最終改定日: 2023/8/21

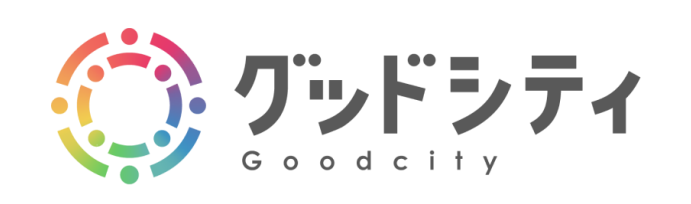

登録者様向け操作マニュアル アカウント登録、ログイン、ログアウト

Ver. 1.2.2

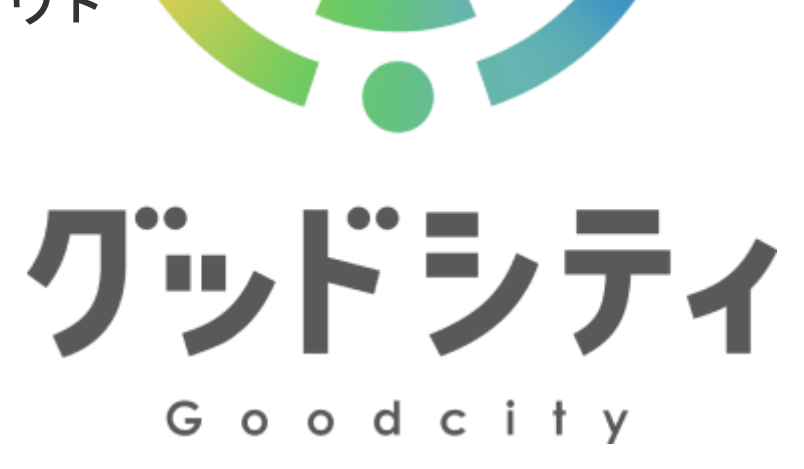

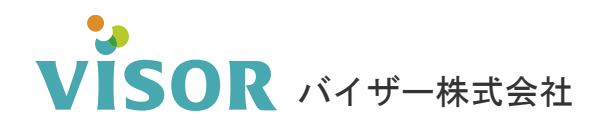

Copyright© VISOR Inc. All Rights Reserved.

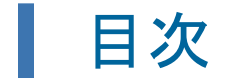

# 新規アカウント登録

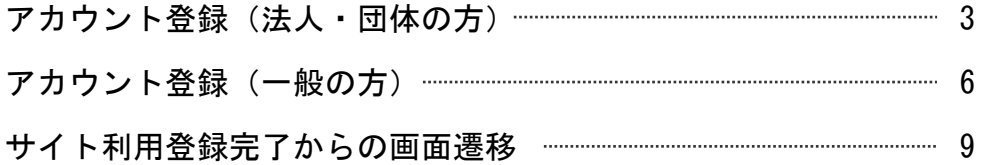

# ログイン、ログアウト、パスワード再発行

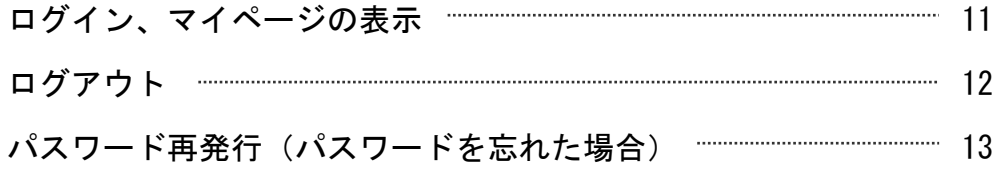

# アカウント情報の変更

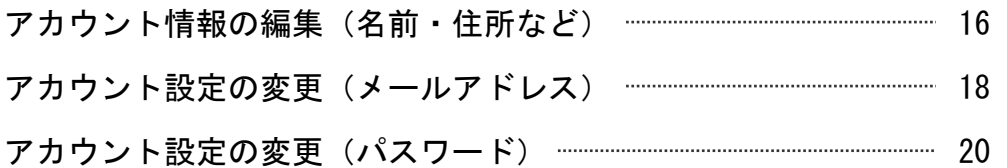

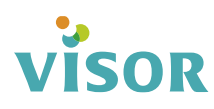

# 新規アカウント登録

# ■ アカウント登録(法人・団体の方)

### ① 画面右上の「新規アカウント登録」をクリックします。

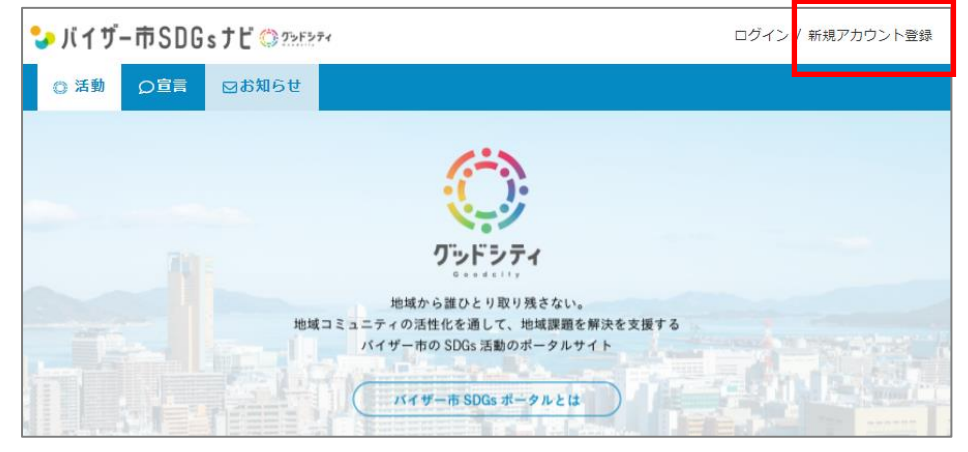

### ②「法人・団体の方」をクリックします。

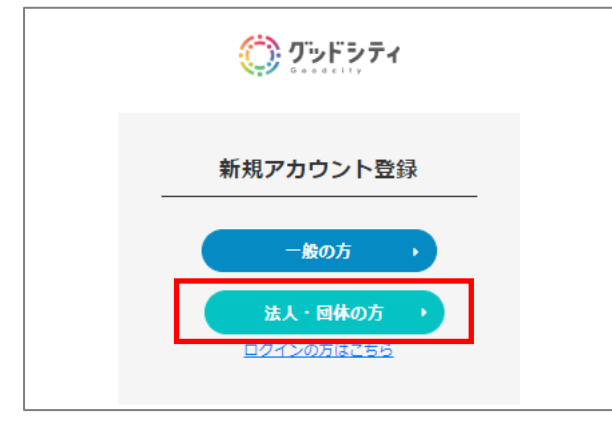

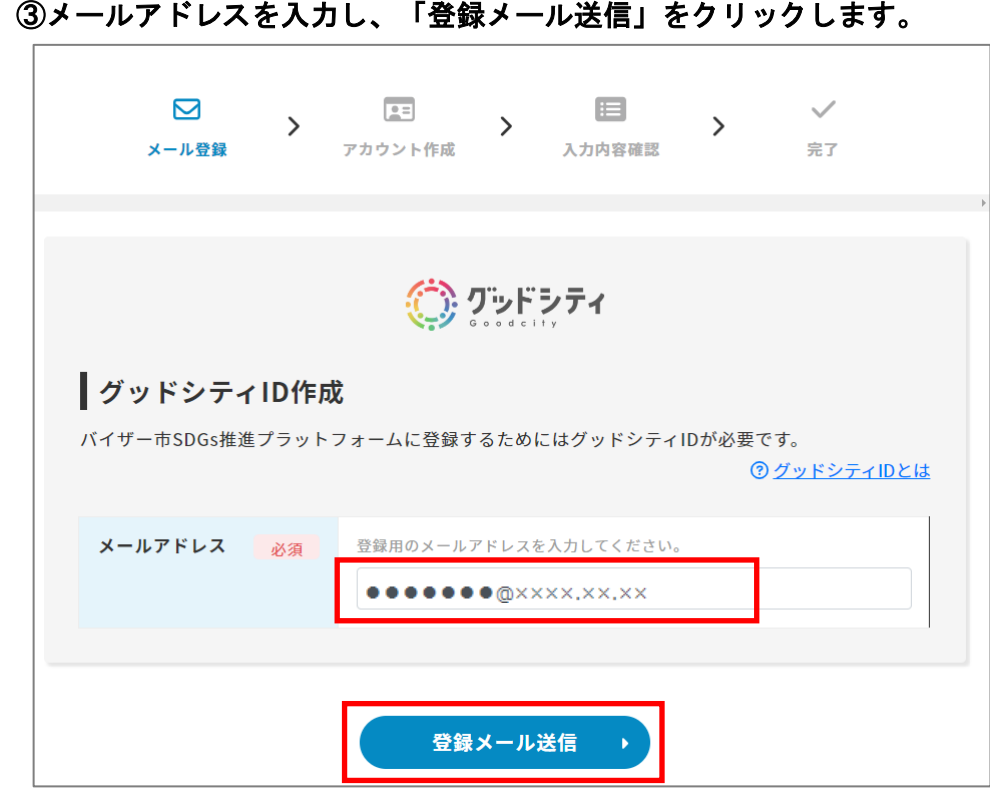

### ④「送信」をクリックします。

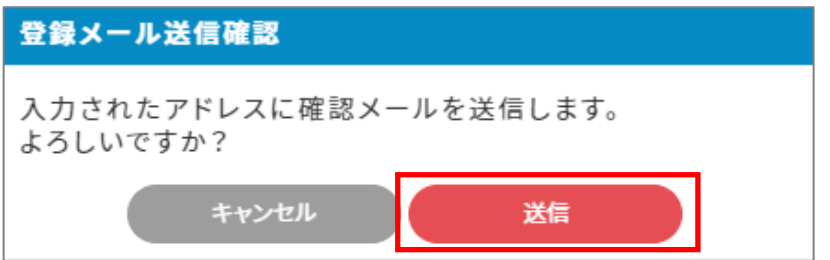

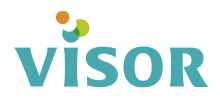

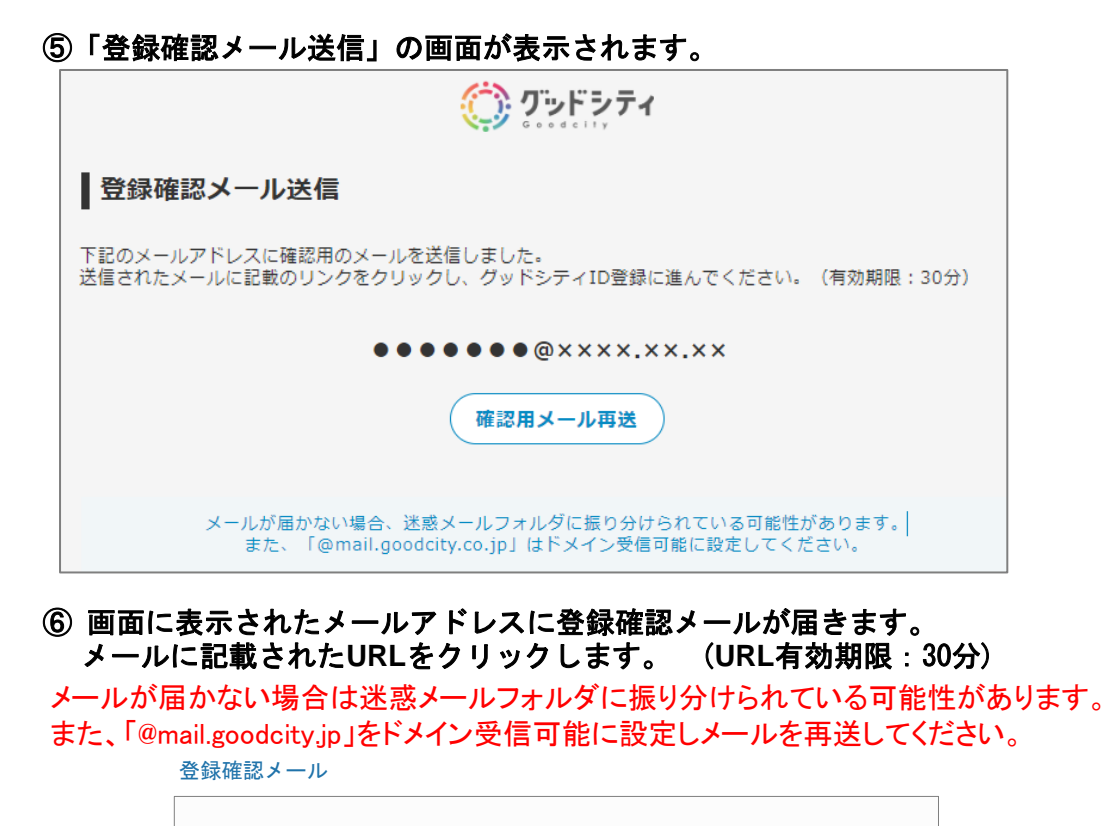

【グッドシティ】ユーザー登録のメールアドレス確認です

ご利用ありがとうございます、グッドシティです。

お客様のメールアドレスの確認処理をしています。 グッドシティのサイトでユーザー登録の操作をされている場合は、 以下のリンクより、ユーザー登録作業を継続してください。

https://www.

今後ともグッドシティをよろしくお願いいたします。

### ⑦ID作成画面が表示されます。各項目を入力して「確認」をクリックします。

法人・団体の方用 ID作成画面

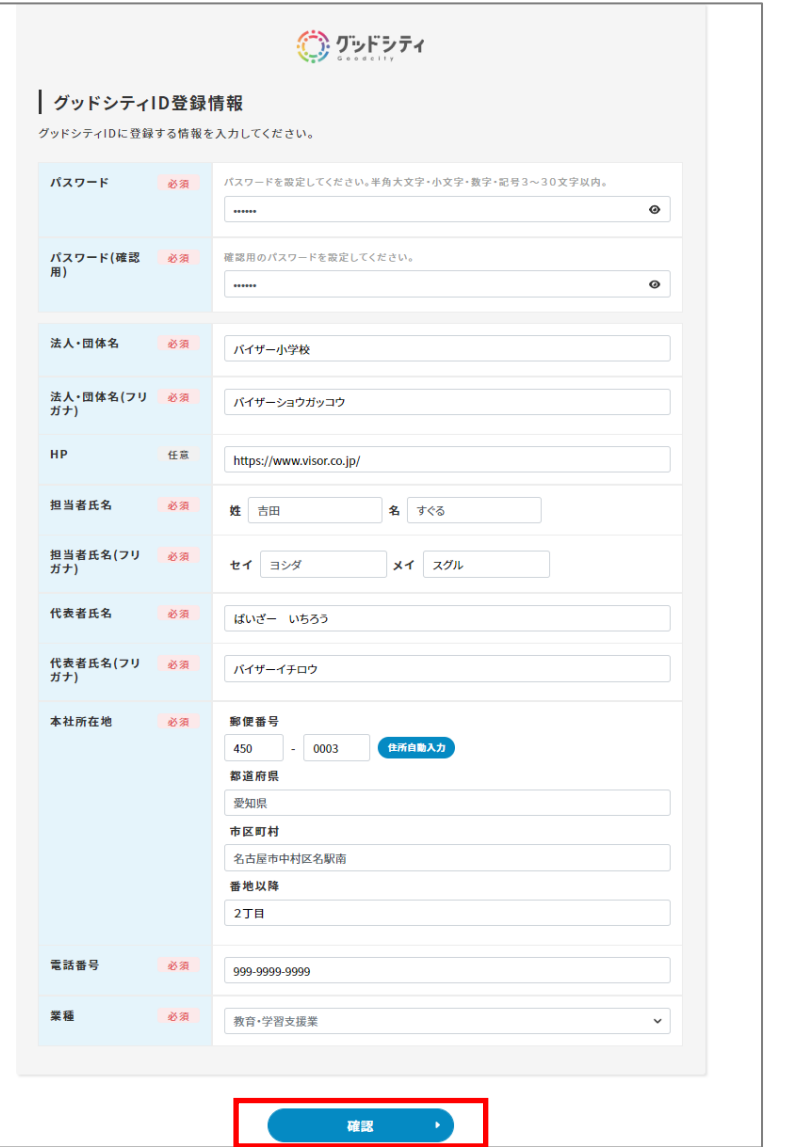

### ⑧内容、利用規約および個人情報保護方針を確認の上、同意される場合は チェック☑を入れ、「登録」をクリックします。

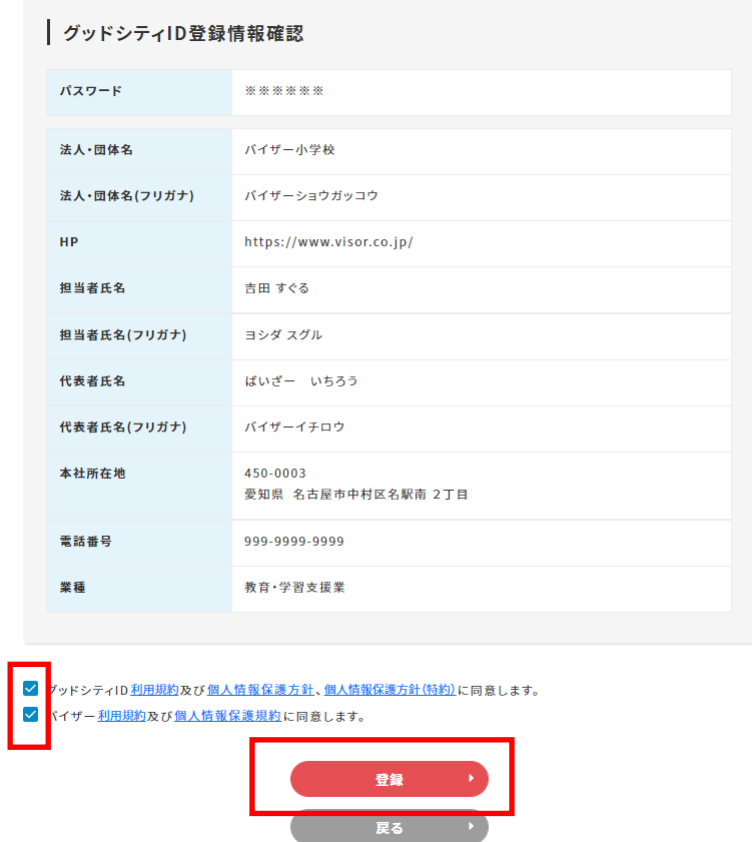

### ⑨「登録」をクリックします。

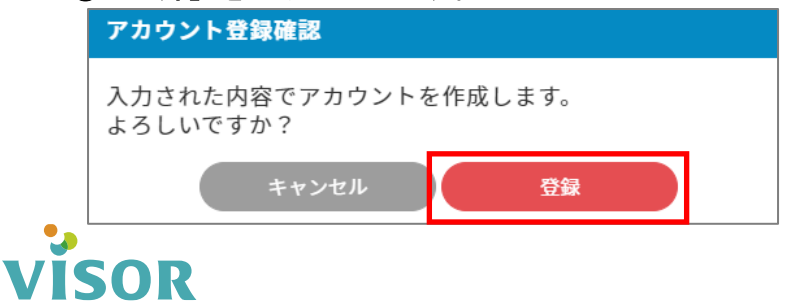

### ⑩「利用登録完了」と表示されます。

※画面に表示されているボタンをクリックした場合の画面遷移については 「利用登録完了からの画面遷移」のページを参照ください。

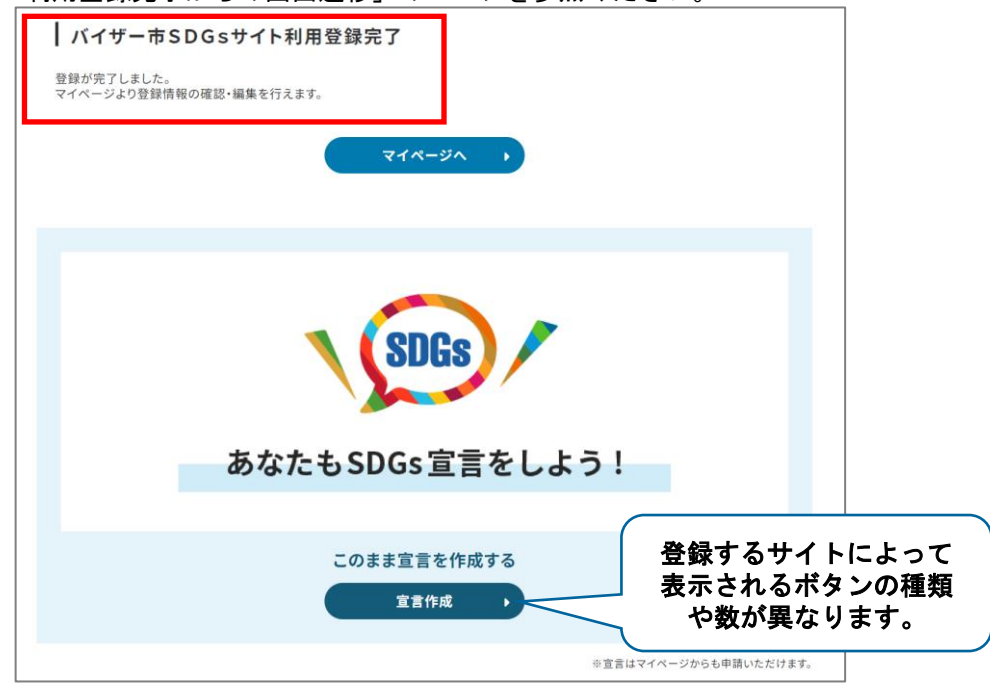

#### アカウント登録後はサイトトップ右上の「ログイン」からログインすると マイページが表示されます。 サイトトップ

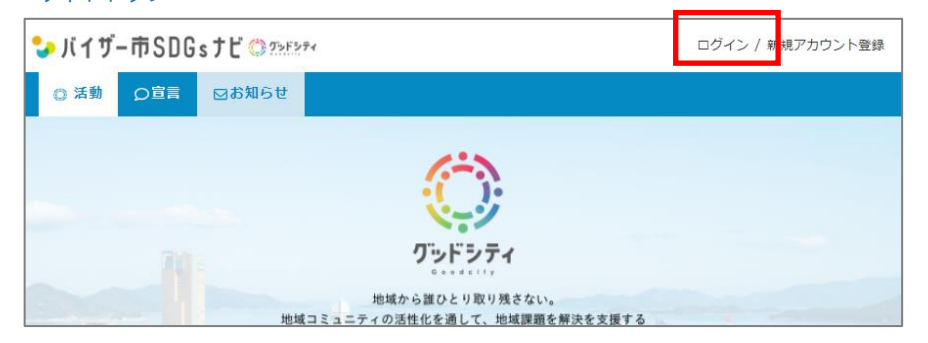

# ■ アカウント登録(一般の方)

### (1) 画面右上の「新規アカウント登録」をクリックします。

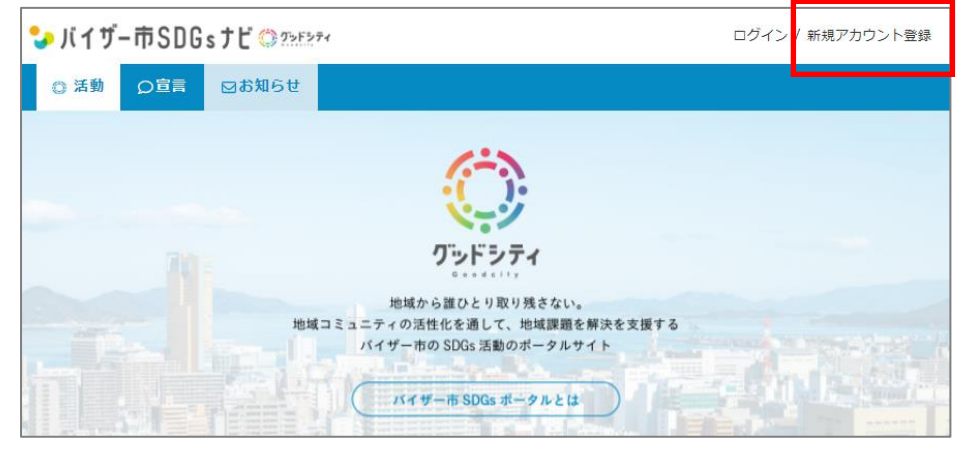

### ② 「一般の方」をクリックします。

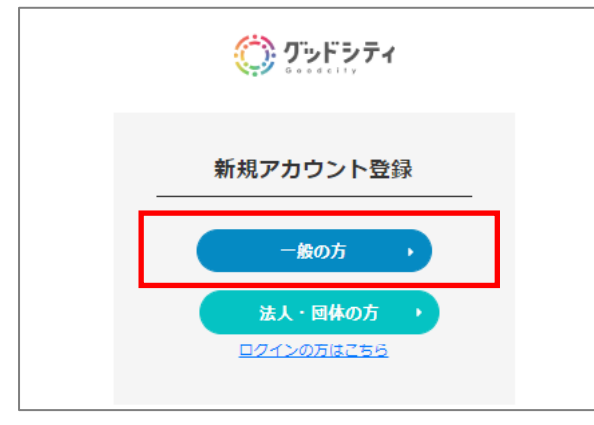

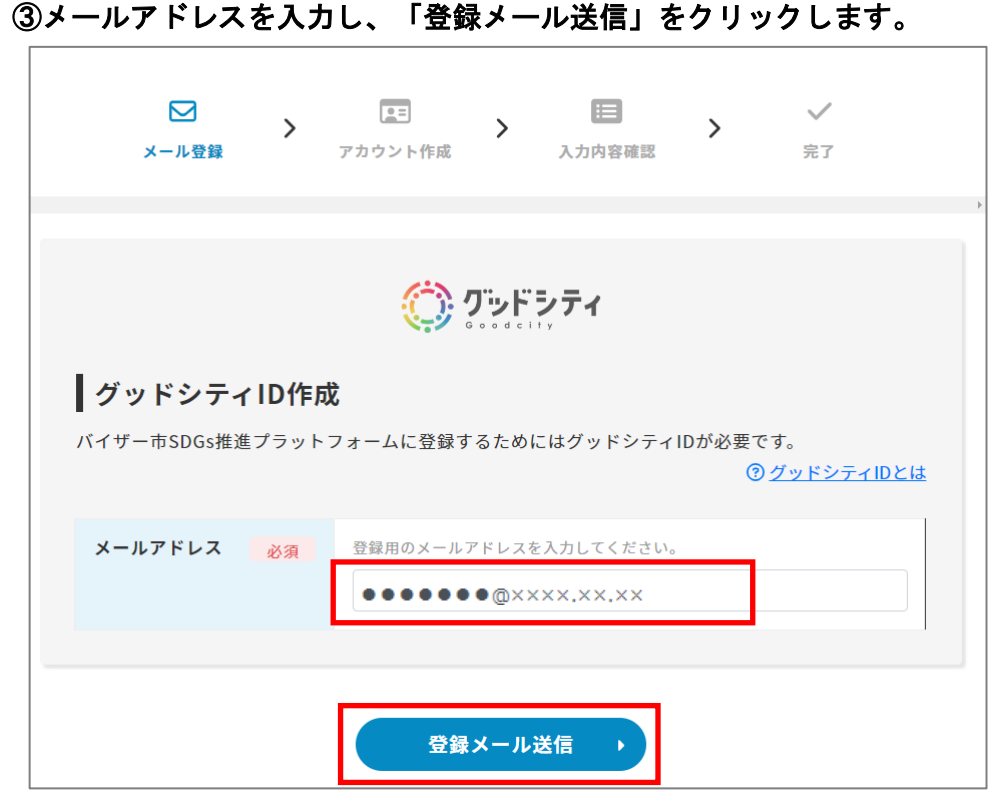

### ④「送信」をクリックします。

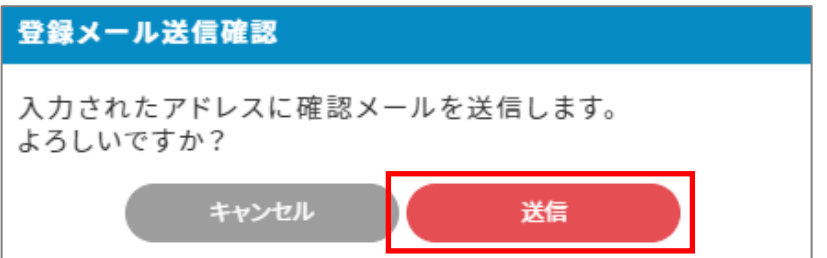

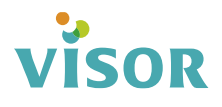

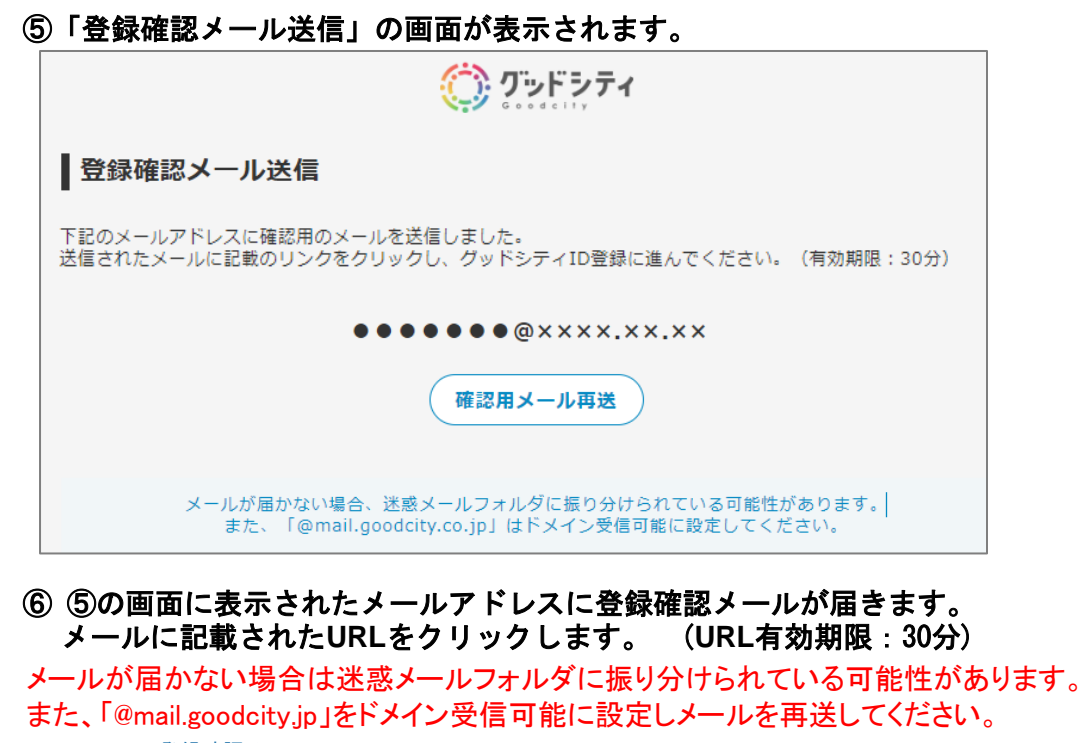

登録確認メール

【グッドシティ】ユーザー登録のメールアドレス確認です

ご利用ありがとうございます、グッドシティです。

お客様のメールアドレスの確認処理をしています。 グッドシティのサイトでユーザー登録の操作をされている場合は、 以下のリンクより、ユーザー登録作業を継続してください。

https://www.

今後ともグッドシティをよろしくお願いいたします。

### ⑦ID作成画面が表示されます。各項目を入力して「確認」をクリックします。

一般の方用 ID作成画面•JIイザー市SDGsナビ©25E374 (○) グッドシティ ■グッドシティID作成 パスワード 必須 パスワードを設定してください。半角大文字・小文字・数字・記号3~30文字以内。  $\cdots$  $\bullet$ パスワード(確認 確認用のパスワードを設定してください。 必須 用)  $\cdots \cdots$  $\bullet$ 氏名 必須 姓 ぐっど 名 まちこ ニックネーム グッドシティ内で表示する名前を入力してください。 必須 Machi 性別 必須 ○ 男性 ● 女性 ○ 回答しない 生年月日 必須 1993  $\vee$  4 12  $~\vee$  月 12 居住地 必須 愛知県  $\checkmark$ 確認

### ⑧内容を確認します。各利用規約および個人情報保護方針の同意にチェック☑を 入れ、「登録」をクリックします。

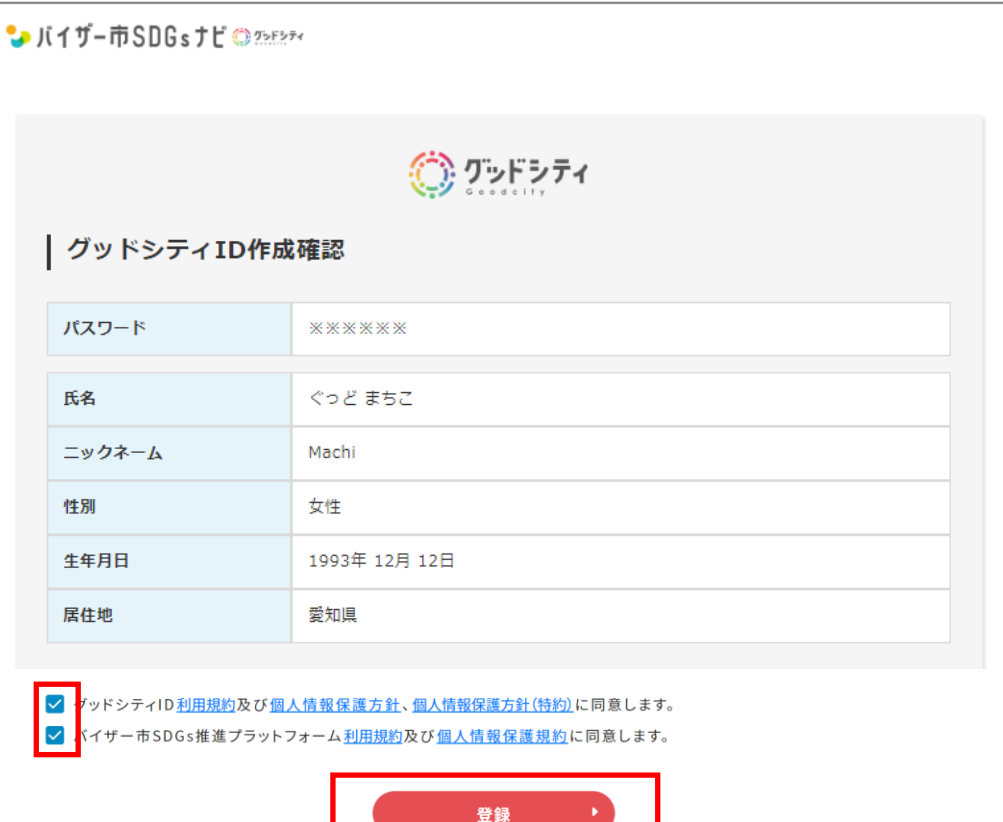

### ⑨「登録」をクリックします。

**VISOR** 

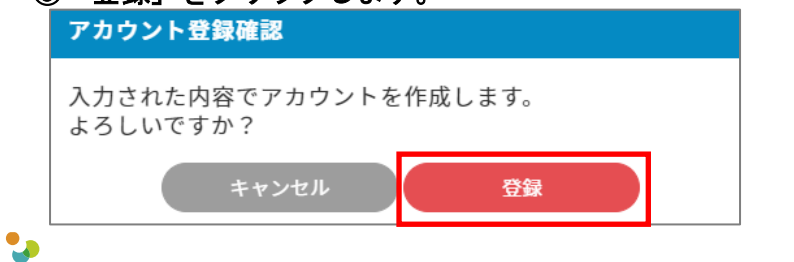

### ⑩「利用登録完了」と表示されます。

※画面に表示されているボタンをクリックした場合の画面遷移については 「利用登録完了からの画面遷移」を参照ください。

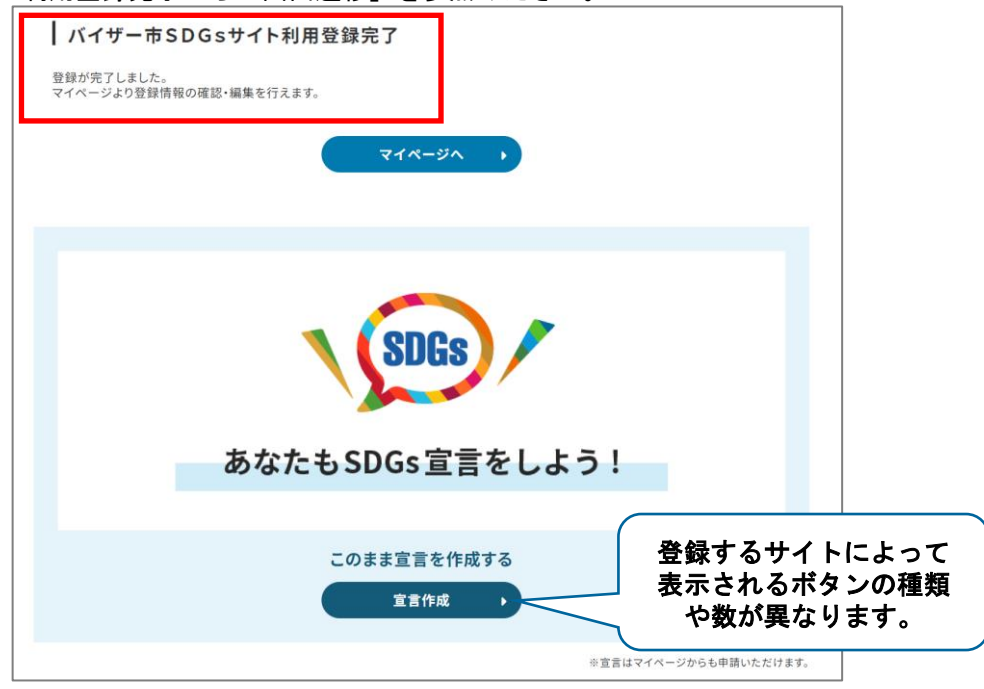

#### アカウント登録後はサイトトップ右上の「ログイン」からログインすると マイページが表示されます。 サイトトップ

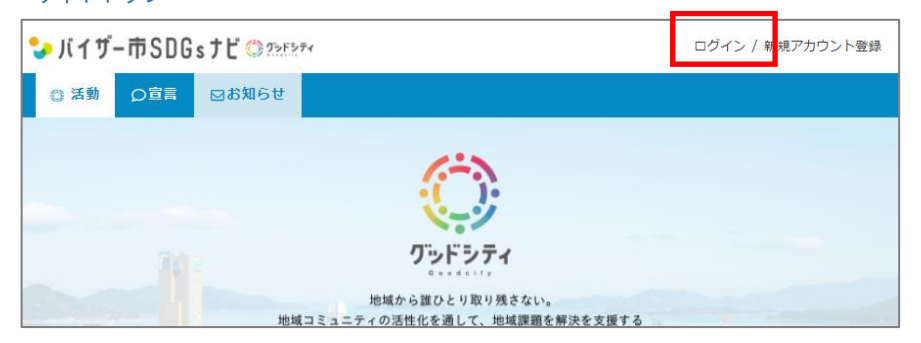

# ■ サイト利用登録完了からの画面遷移

### ●「マイページへ」をクリックした場合

マイページのトップ画面が表示されます。

### 宣言・活動・活動のサポートなどの申請や、メッセージの送受信を行うことができます。

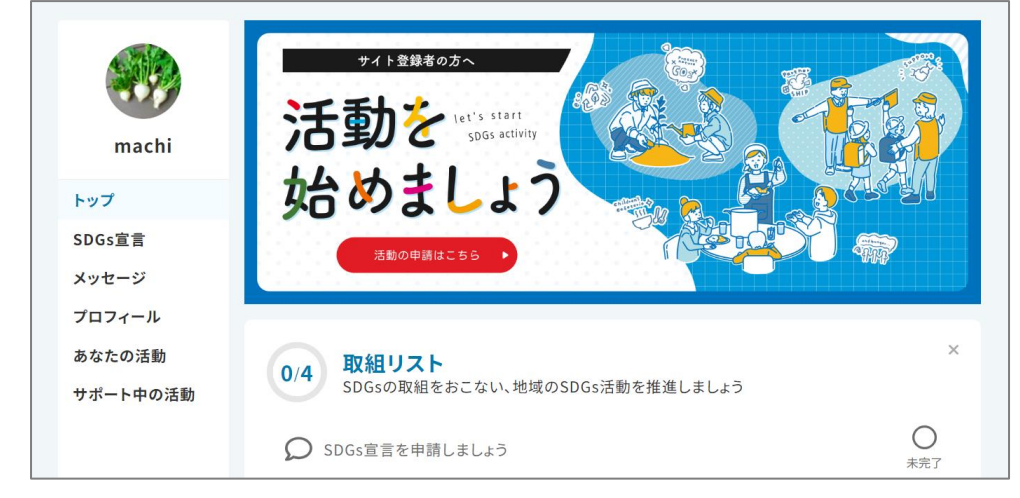

### ●「宣言作成」をクリックした場合

### 宣言作成ページが表示されます。

VISOR

※入力については、04\_宣言マニュアルを参照

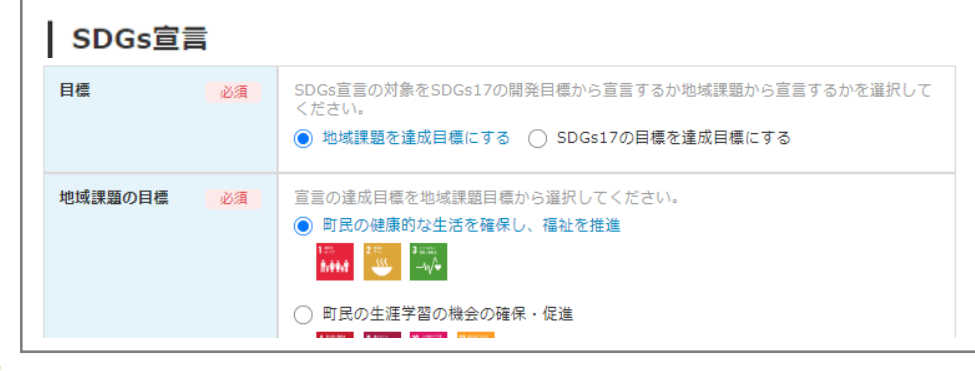

### ●認証制度名のボタンをクリックした場合

認証制度への申請作成ページが表示されます。

#### ※入力については、02\_登録認証マニュアル/03\_企業・団体認証マニュアルを参照

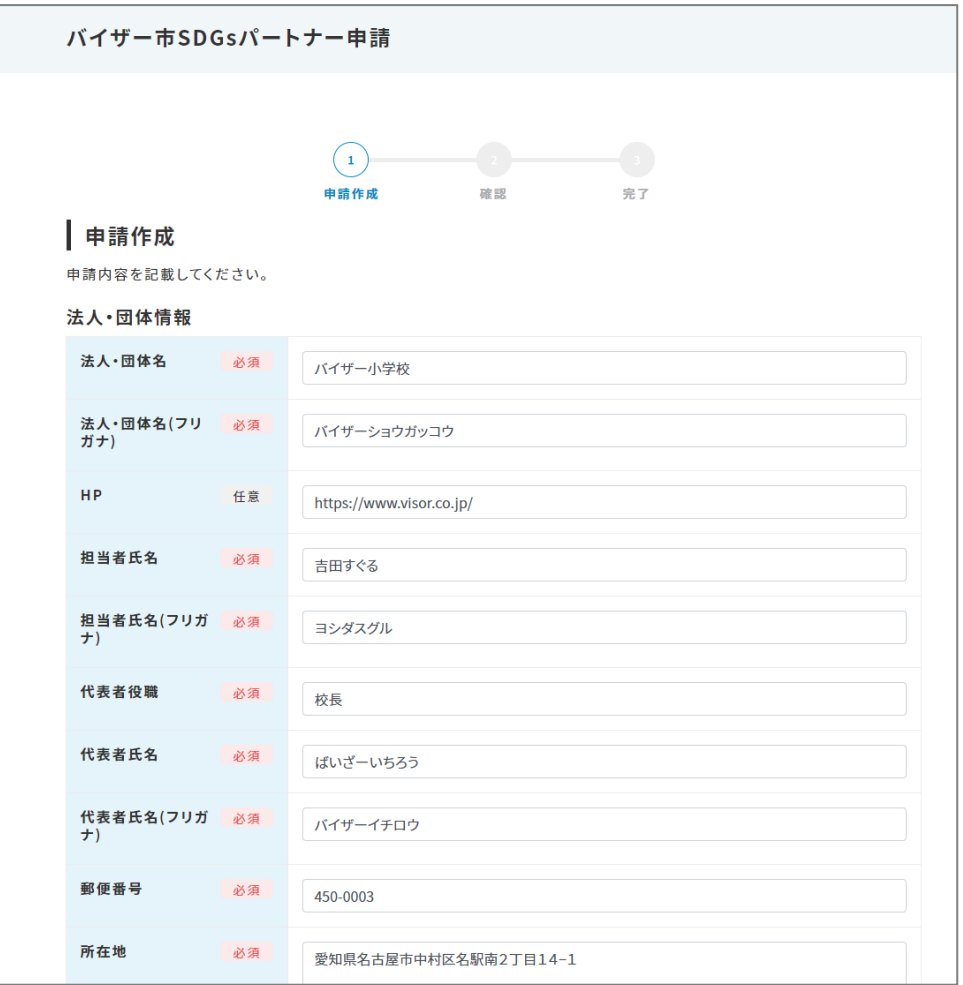

# ログイン、ログアウト、パスワード再発行

■ ログイン、マイページの表示

### ●ログインしていない方

### サイトトップの右上「ログイン」からログインします。

サイトトップ

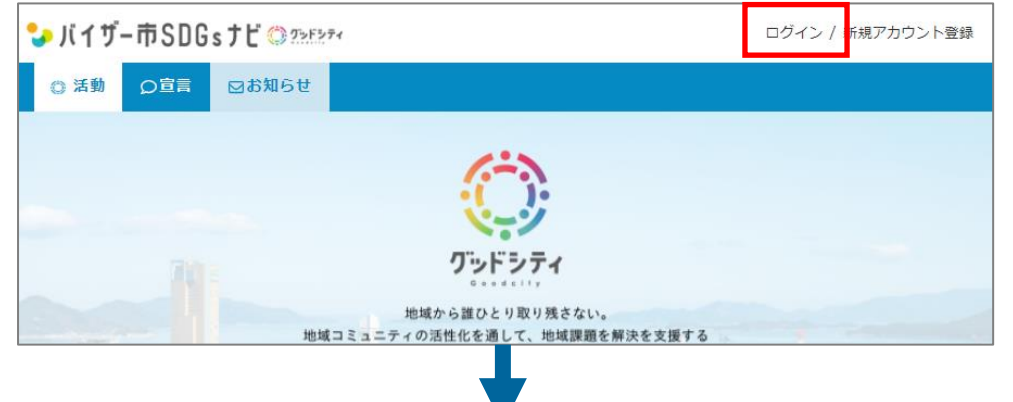

# メールアドレス、パスワードを入力し「ログイン」をクリックします。

ログイン

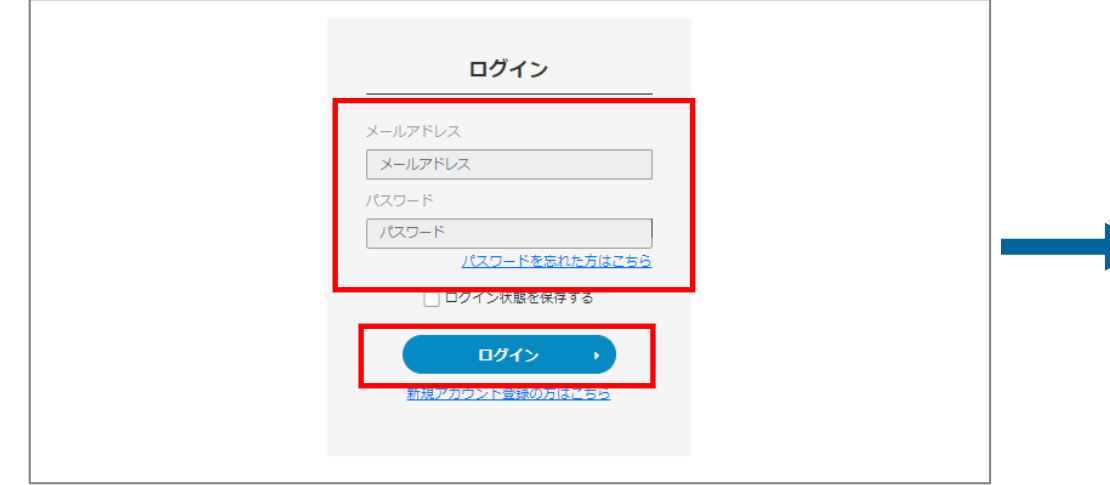

### ●ログイン済みの方

### 画面右上に表示された登録者名をクリックし「マイページ」をクリックします。

サイトトップ

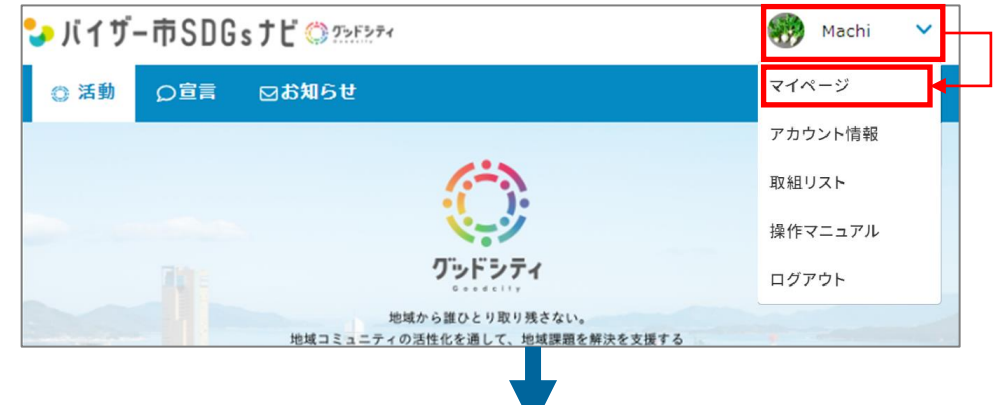

#### マイページ マイページが表示されます。

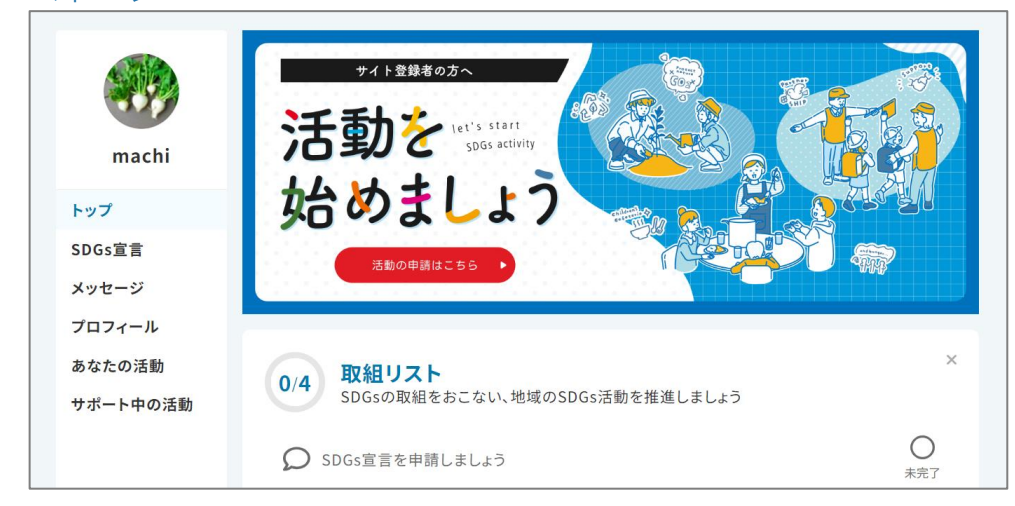

## L VISOR

# ログアウト

### 画面右上に登録者名をクリックし「ログアウト」をクリックします。

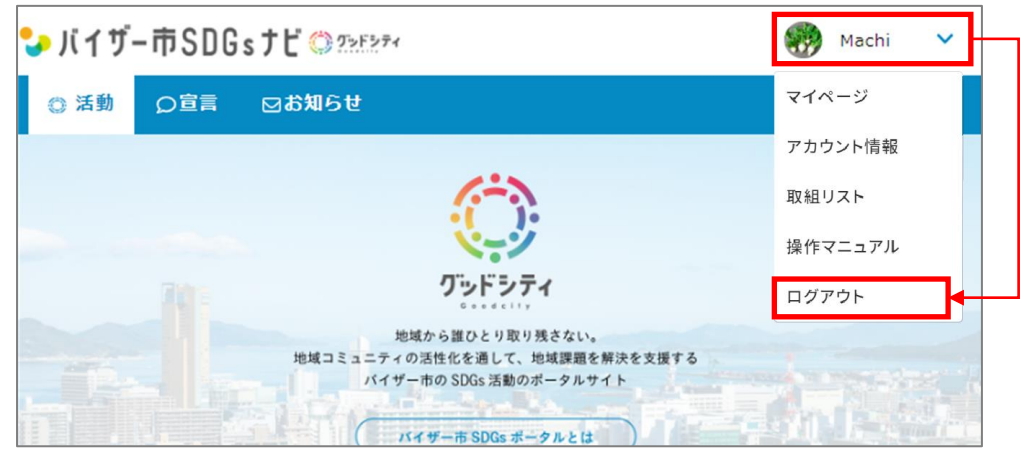

### 画面右上の表示が登録者名から「ログイン/新規アカウント登録」に代わり ログアウト完了です。

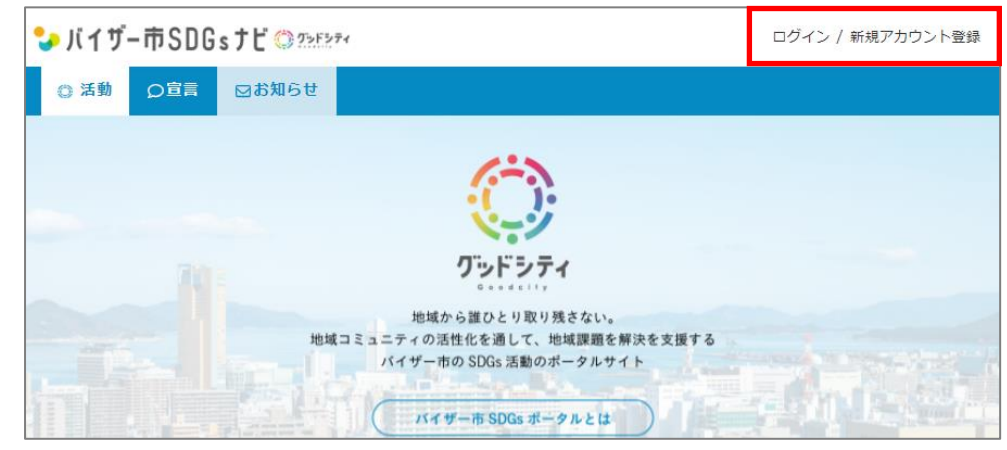

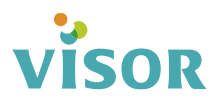

# パスワード再発行(パスワードを忘れた場合)

### ①サイトトップの右上「ログイン」をクリックします。

サイトトップ

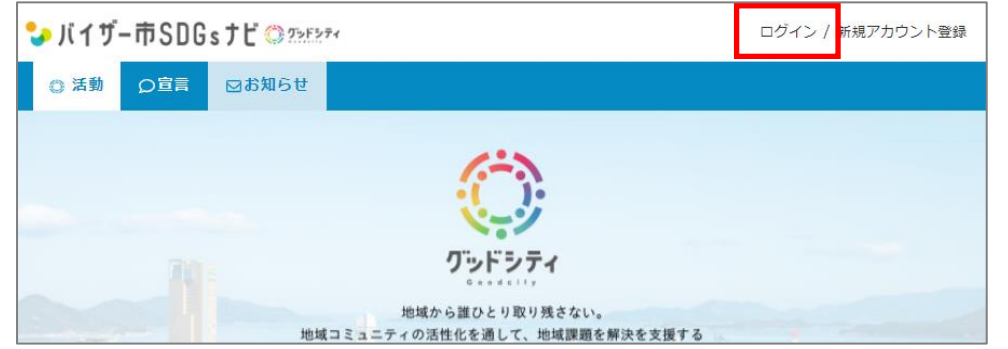

# ②「パスワードを忘れた方はこちら」をクリックします。

ログイン

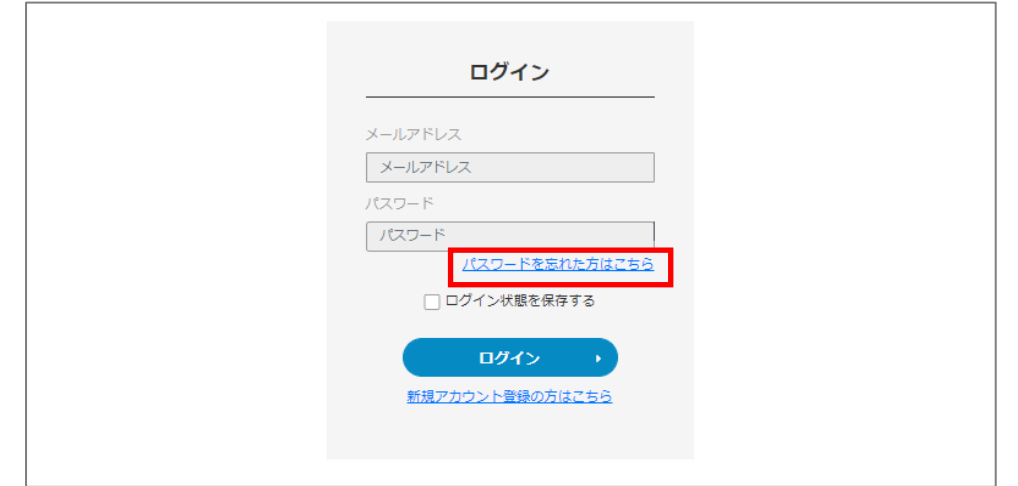

### ③メールアドレスを入力し「パスワードを再発行する」をクリックします。

パスワードリセット

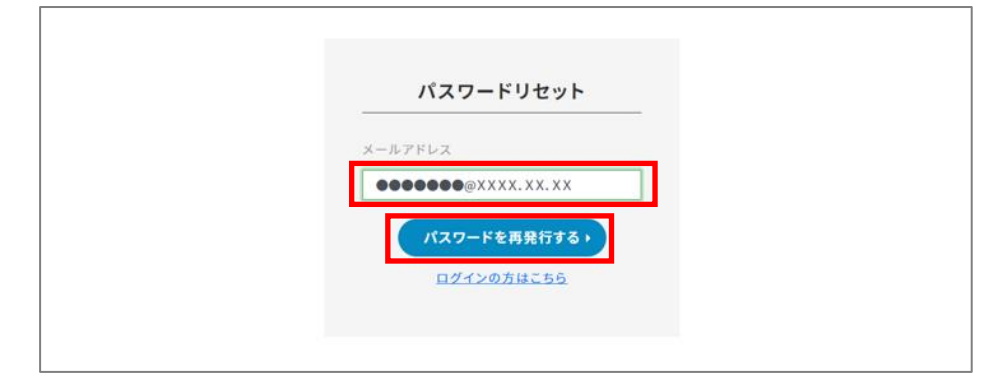

### ④ ③で入力したメールアドレスにパスワード変更確認メールが届きます。 メールに記載された**URL**をクリックします。 (**URL**有効期限:30分)

メールが届かない場合は迷惑メールフォルダに振り分けられている可能性があります。 また、「@mail.goodcity.jp」をドメイン受信可能に設定しメールを再送してください。

パスワード変更確認メール

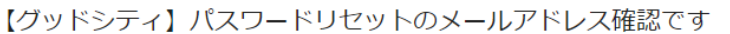

お客様のメールアドレスの確認処理をしています。 グッドシティのサイトでパスワード変更の操作をされている場合は、 以下のリンクより、パスワード変更が可能となっております。

https://www.

(有効期限: 30分)

このメールは、【グッドシティ】から自動的に送信されております。 お問い合わせ等は、本メールへの返信では受付けておりませんのでご了承 ください。

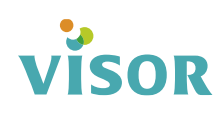

### ⑤新しいパスワードを入力し、「変更する」をクリックします。

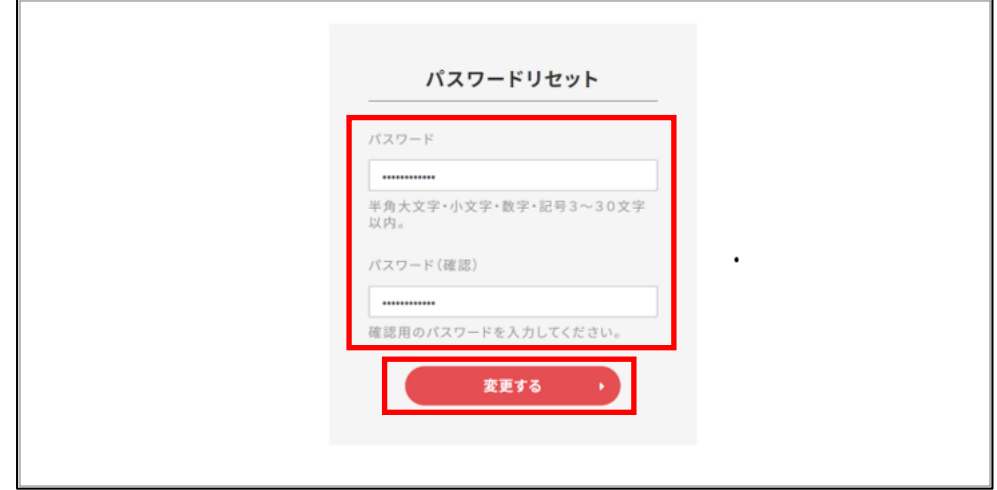

### ⑥マイページに「パスワード変更しました。」と表示されます。

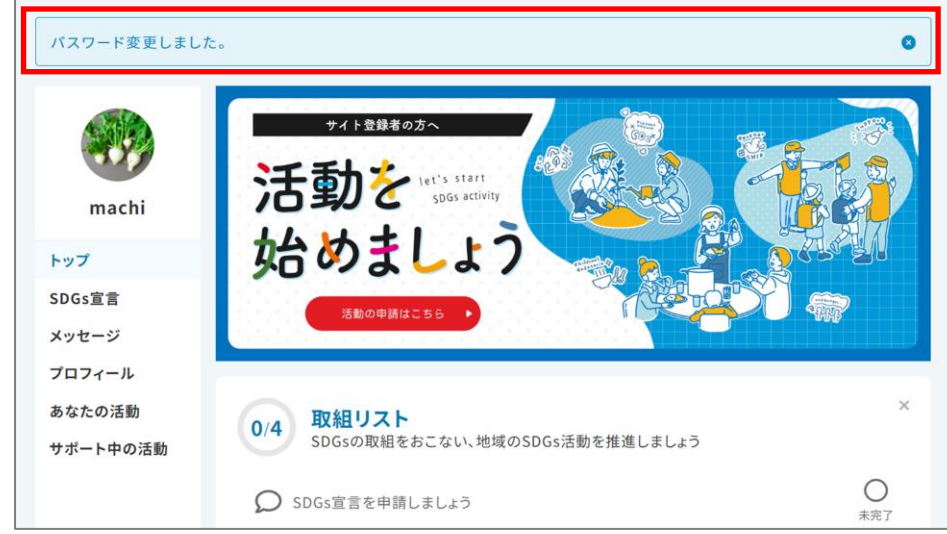

# **VISOR**

# アカウント情報の変更

# | アカウント情報の編集 (名前・住所など)

①画面右上に表示された登録者名をクリックし「アカウント情報」をクリック します。

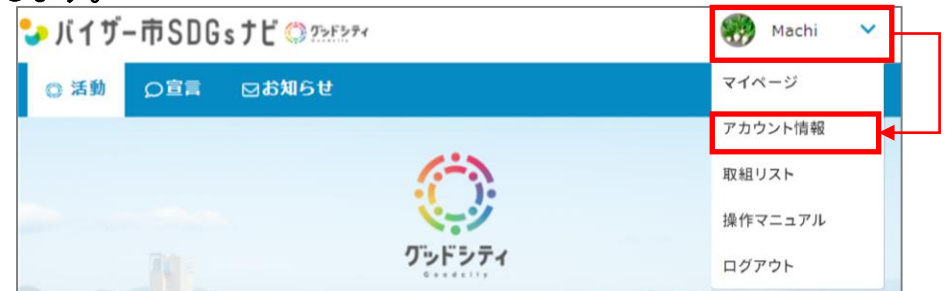

## ②「編集」をクリックします。

L

**VISOR** 

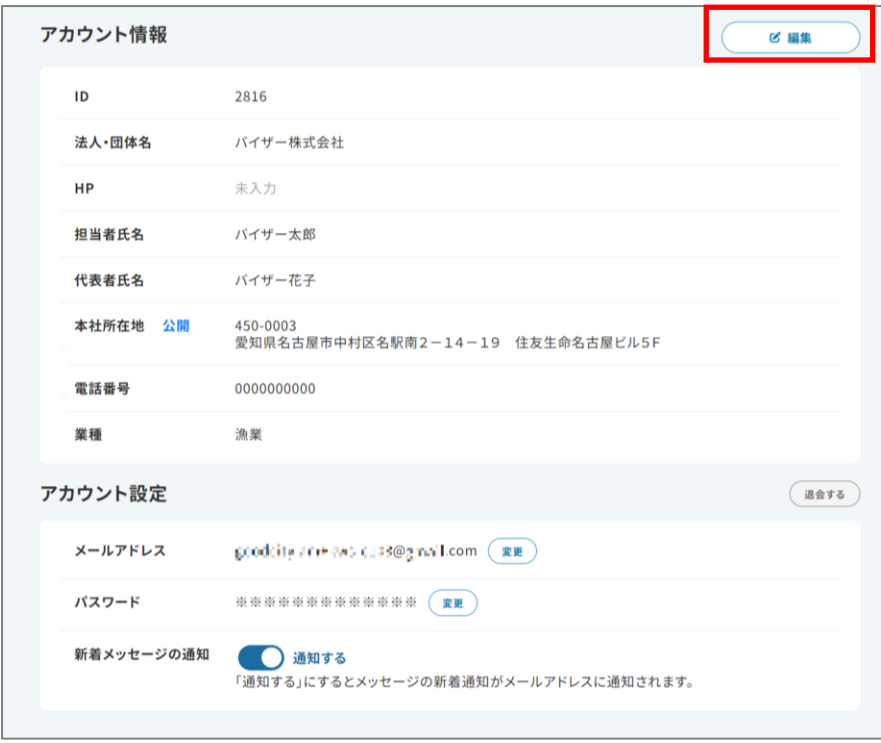

### ③必要な項目を編集し、「確認」をクリックします。

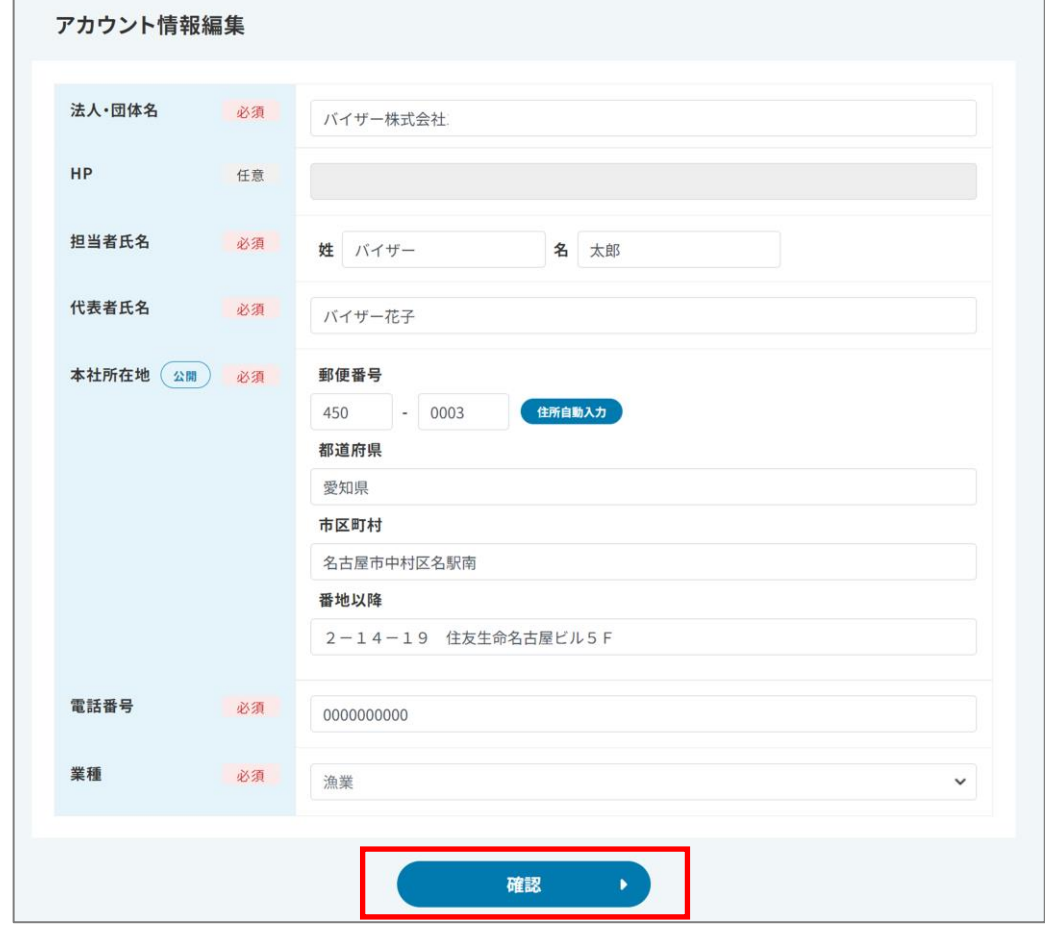

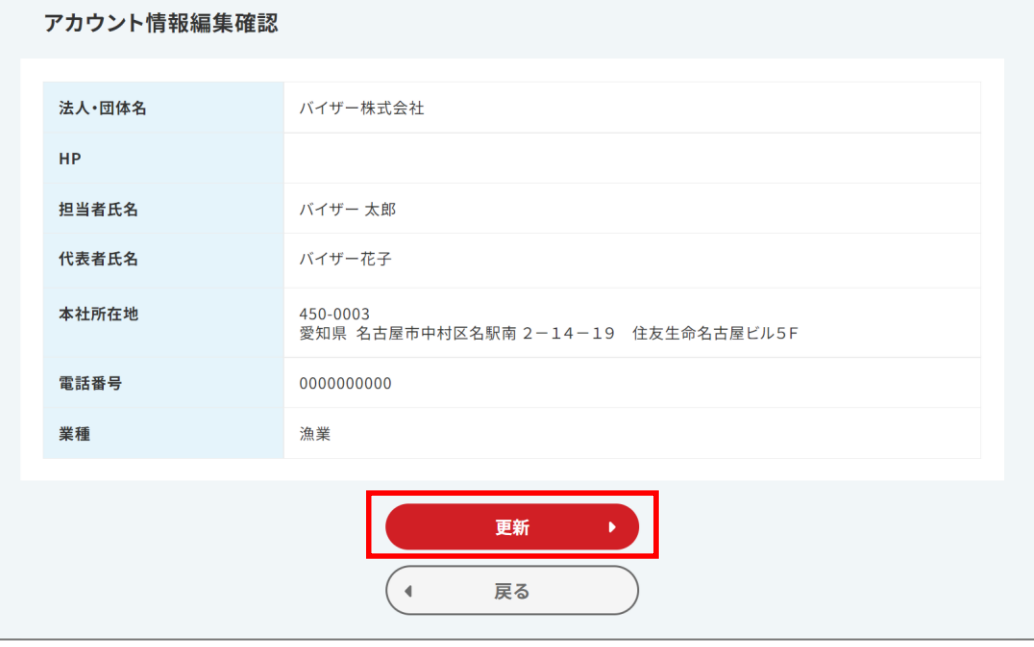

### ⑤「更新する」をクリックします。

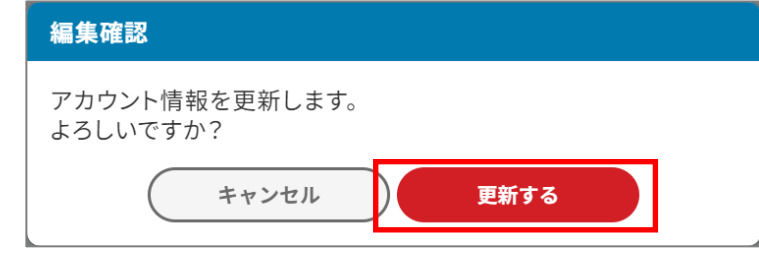

### ④内容を確認し、「更新」をクリックします。 6 「アカウント情報編集しました。」と表示されます。

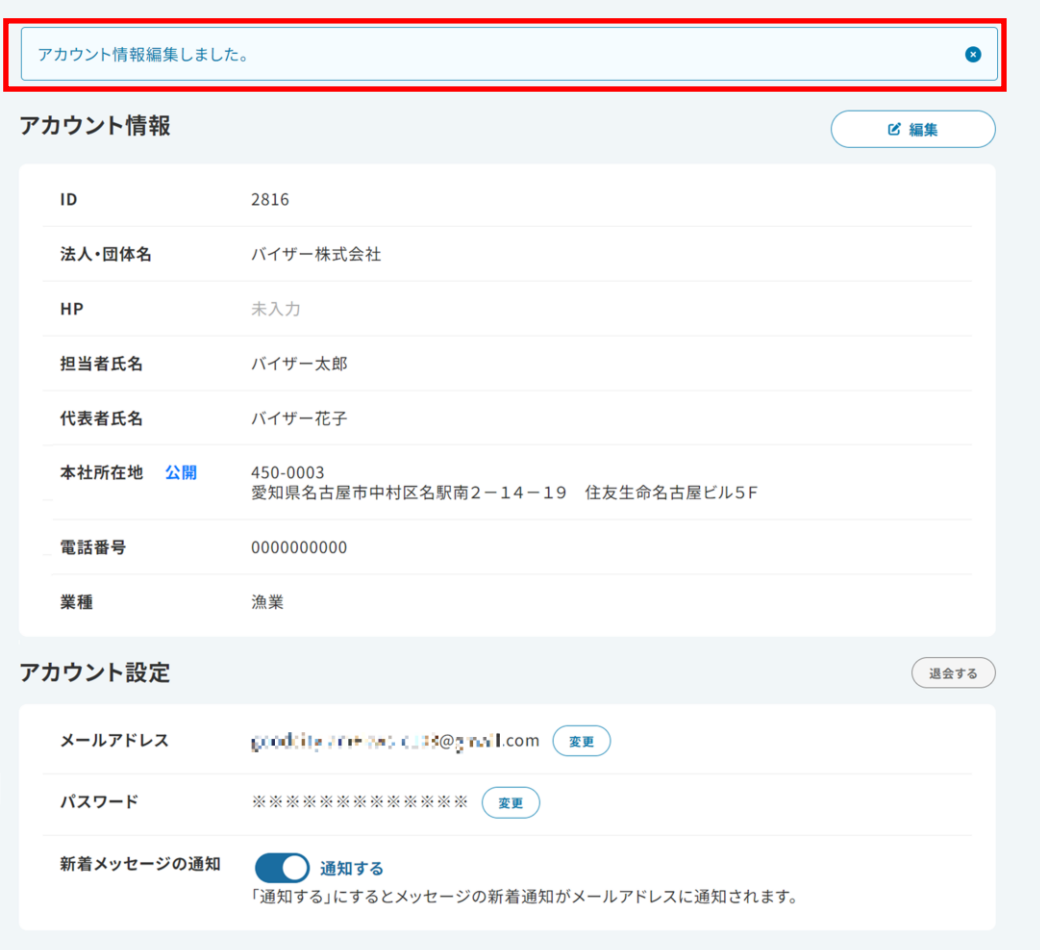

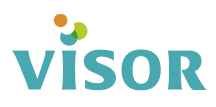

# アカウント設定の変更(メールアドレス)

①画面右上に表示された登録者名をクリックし「アカウント情報」をクリック します。

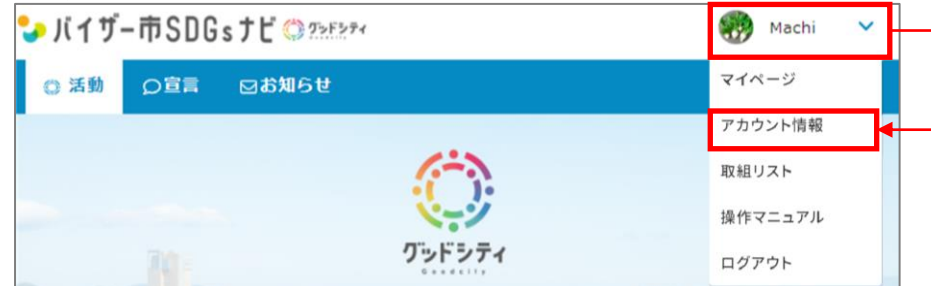

### ②メールアドレスの右に表示されている「変更」をクリックします。

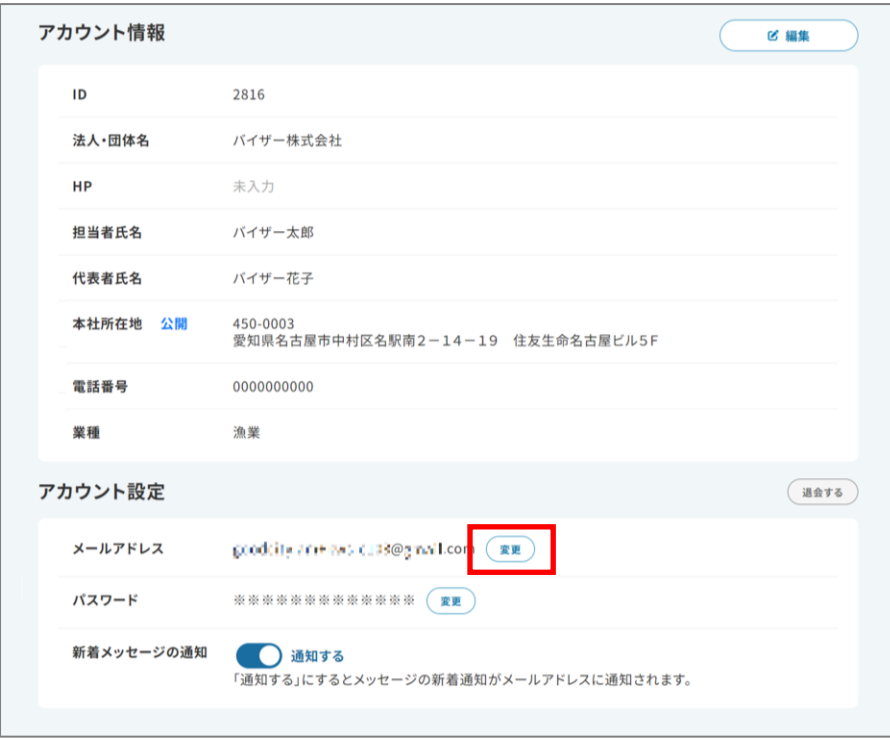

ISOR

### ③変更先のメールアドレスを入力し、「確認」をクリックします。

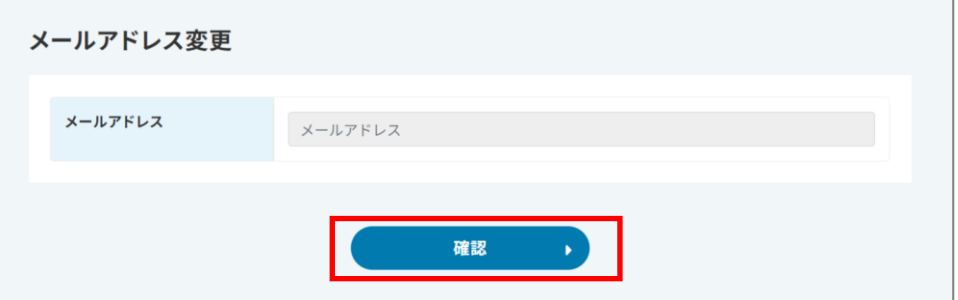

### ④内容を確認し、「変更する」をクリックします。

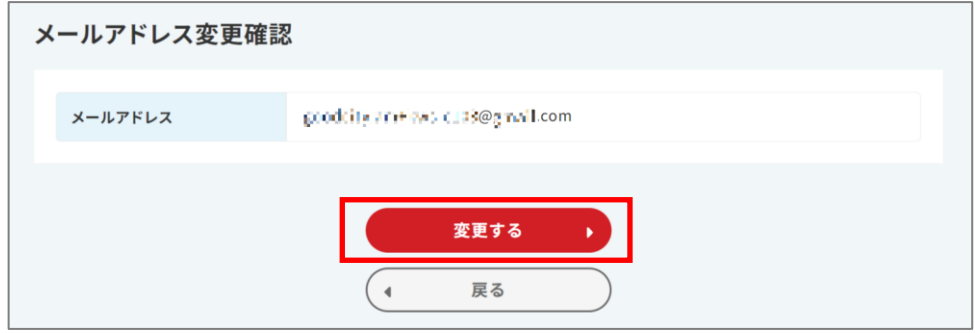

### ⑤青枠のメッセージが表示され、変更先のメールアドレスにメールが送信されます。

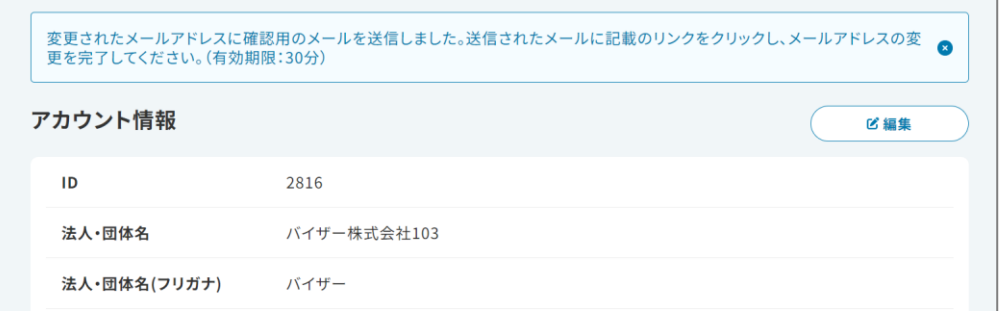

### ⑥更新メールアドレスの確認メールに記載されたURLをクリックします。

※URLの有効期限は30分です

ISOR

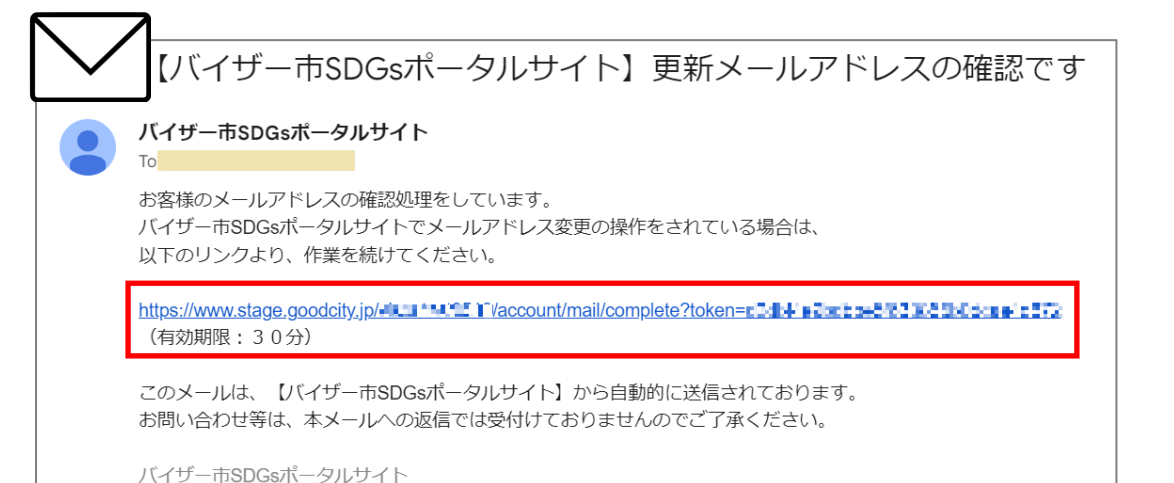

### ●URLをクリックすると、ログイン画面が表示される場合

#### 赤示されたログイン画面で、変更前のメールアドレスを使ってログインし 改めて⑥のURLをクリックしてください。

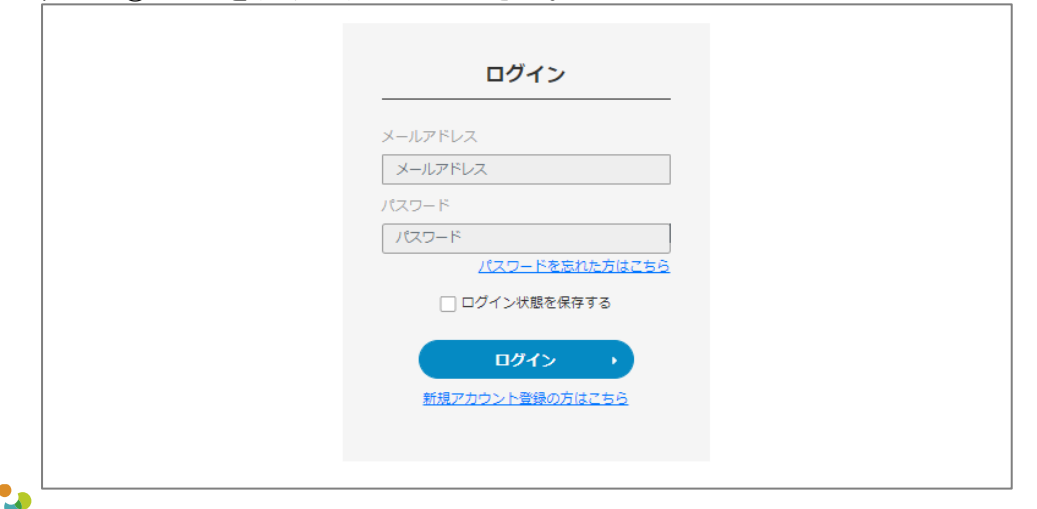

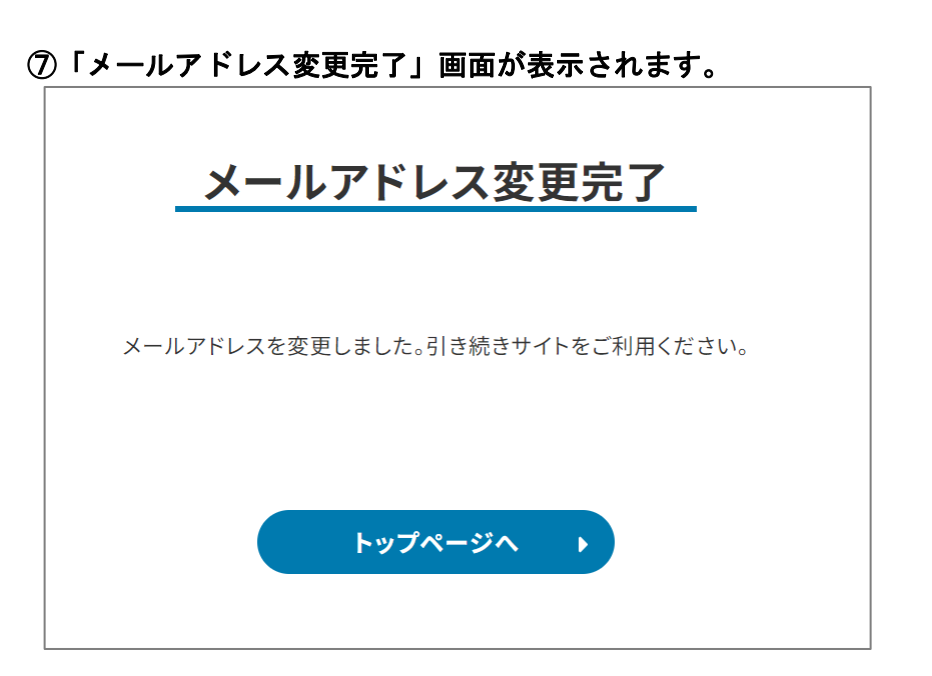

# アカウント設定の変更(パスワード)

①画面右上に表示された登録者名をクリックし「アカウント情報」をクリック します。

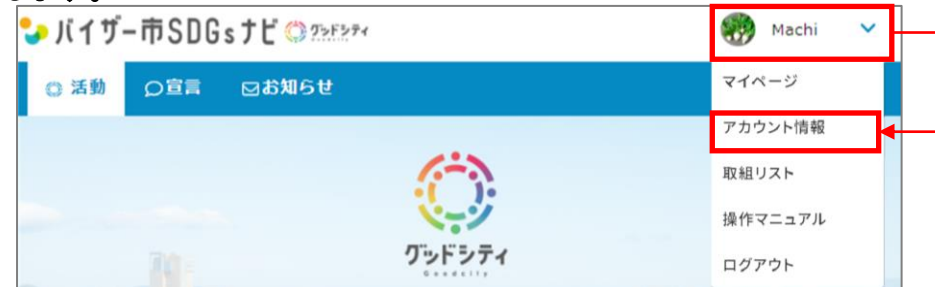

### ②パスワードの右に表示されている「変更」をクリックします。

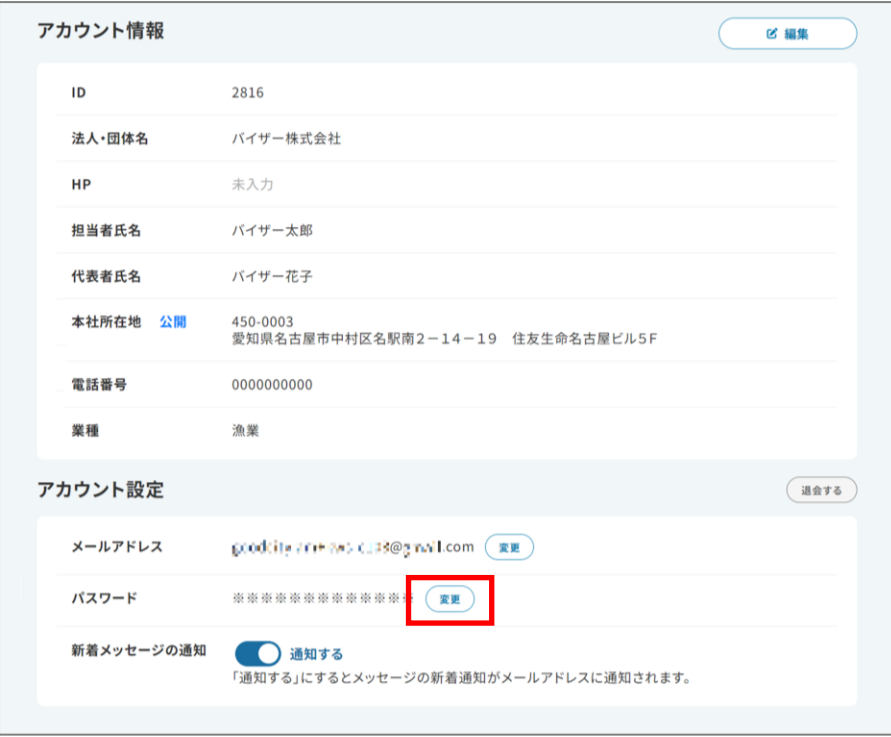

VISOR

### ③変更前後のパスワードを入力し、「確認」をクリックします。 パスワード変更 現在のパスワード 現在のパスワードを入力してください。半角大文字・小文字・数字・記号3~30文字以内。  $\bullet$ 新しいパスワード  $\bullet$ 新しいパスワード(確認) 新しいパスワードを再入力してください。  $\odot$ 確認

### ④「保存する」をクリックします。

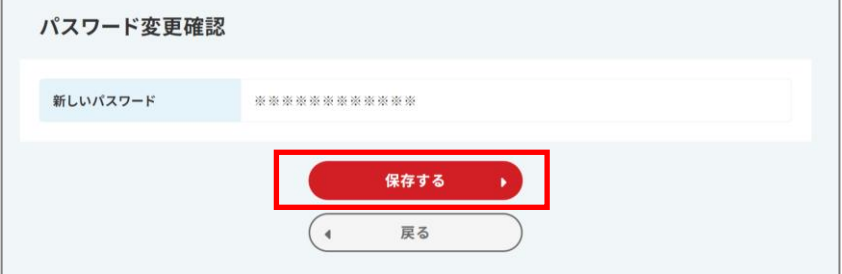

### ⑤「パスワード変更しました」と表示されます。

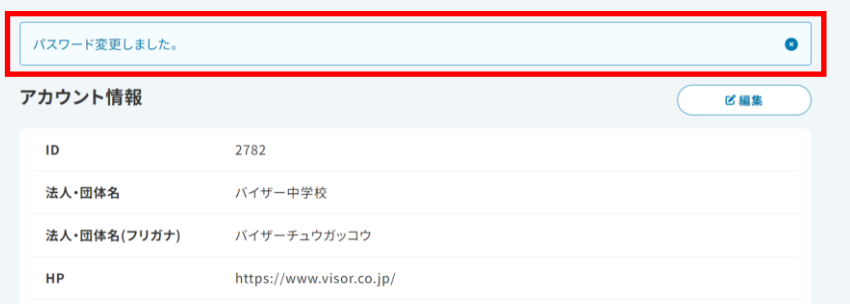

## 改訂履歴

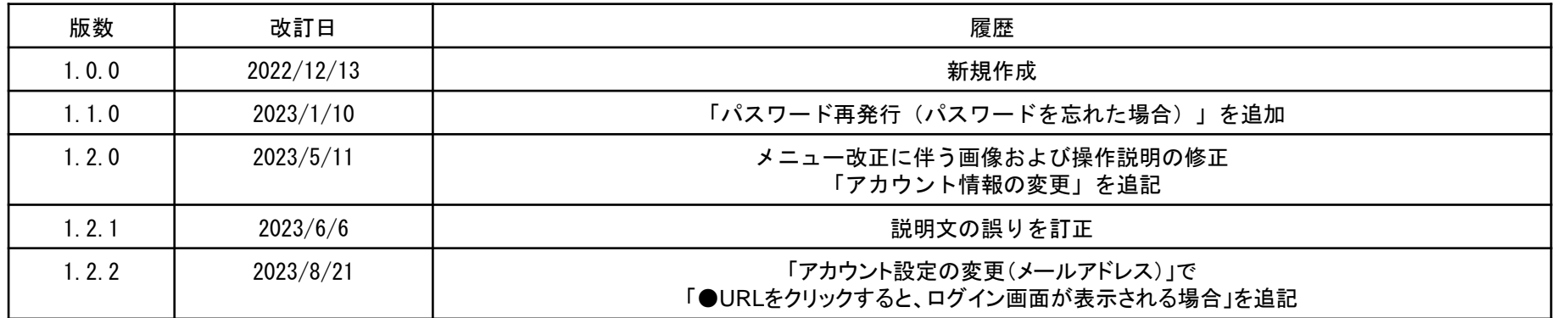

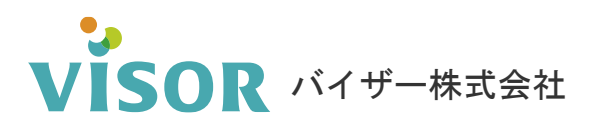

●本文中に記載されている事項は予告なく変更される場合があります。 Copyright© VISOR Inc. All Rights Reserved.